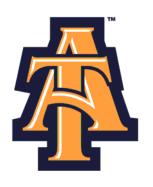

## Leave Reporting Using Self-Service Banner

## User Guide for Monthly EPA

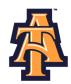

## **Table of Contents**

| Logging on to Self-Service Banner | Page 2  |
|-----------------------------------|---------|
| Entering Leave                    | Page 6  |
| Submit for Approval               | Page 19 |
| Important Reminders               | Page 24 |

Page 1 Last update: 10/4/10

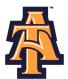

## **LOGGING ON TO SELF-SERVICE BANNER**

1. From the University's website (<u>www.ncat.edu</u>), select **Banner** from the **Fac/Staff/Admin** link on the left side of the screen.

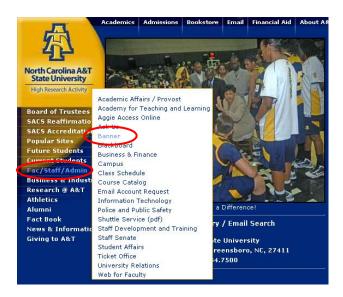

2. Select Self-Service Banner (SSB)

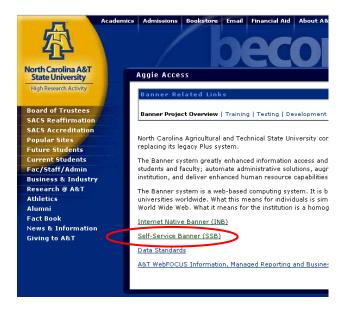

Page 2 Last update: 10/4/10

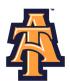

3. Click **Enter Secure Area** to access Aggie Access.

## North Carolina Agricultural and Technical State University

Enter Secure Area
General Financial Aid
Campus Directory
Class Schedule
Course Catalog
Alumni and Friends

4. Log into Aggie Access using your Banner ID and password.

| User Lo  | enter your Banner Identification Number (950#) and your 6 digit Personal Identification Number (PIN). When finished, click Login.                                                                                                    |
|----------|----------------------------------------------------------------------------------------------------|
| ello-    | failures to enter your correct ID and/or PIN will result in your account being disabled! This will occur on your third attempt.                                                                                                    |
| When y   | ou are finished, please Exit and close your browser to protect your privacy.                                                                                                    |
| First Ti | me Alumni and Donors can create an account here                                                                                                    |
|          | ere for important information regarding<br>Process for Requesting Book Allowances/Parking Permits Online!                                                                                                    |
|          | ere for important information regarding<br>Lefund Schedule for Spring 2010                                                                                                    |
| Universi | y Agreement: The User ID and PIN assigned to me are for my use ONLY and will not be disclosed to anyone else. By accessing this system, I agree to abide by the ty?s Computing and Network Usage Policy (http://www.ncat.edu/~cit/policies/) and not perform an illegal or unauthorized activity(s) that would violate state and/or laws, nor University policies. I will not disclose in verbal, electronic, or in printed format information that I?m not authorized to do so. |
| User ID: |                                                                                                    |
| Login    | Forgot PIN?                                                                                                    |

## Forgot or Do Not Know Your Banner ID or PIN?

- If you do not know your Banner User ID or Pin, please go to the following site to retrieve it:
  - o https://www.ncat.edu/~banner/ID Request/
  - o Or search for "Banner ID request" from the NC A&T homepage, "Search A&T" button
- To reset you PIN online, from the Self-Service Banner login page (pictured above), click on the "Forgot PIN?" button.

Page 3 Last update: 10/4/10

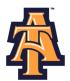

## First Time Logging Into Banner?

- If you have never logged into Banner before, the default User ID is your birthday, in the following format: MMDDYY.
  - When assigning a PIN for yourself: it must be 6 numerical digits, and cannot be your date of birth.
- Click **Login** to continue to security question.

## North Carolina Agricultural and Technical State University Login Verification Change PIN StopYour PIN has expired. Please change it now. Re-enter Old PIN: Re-enter new PIN: Login

## **Security Question**

- Type your New PIN number in the Please Confirm your Pin
- Enter Question and Answer and click Submit

## Personal Information Employee Search Go MENU SITE MAP HELP EXIT Please enter your new Security Question and Answer and click Submit. Please Confirm your Pin: Question: Not Selected Answer: OR Question: Answer: Submit Reset

Page 4 Last update: 10/4/10

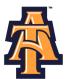

## **ENTERING LEAVE**

When Banner Self-Service opens, select Employee information.

# North Carolina Agricultural and Technical State University Personal Information Welcome, Elmer Fudd, to Aggie Access! Last web access on Mar 19, 2010 at 12:43 pm Personal Information University Personal Information University Personal Information University Personal Information University Select Leave Report. North Carolina Agricultural and Technical State University Personal Information Employee Search Description Return To Menu SITE MAP HELP EXIT Employee Services Time Sheet Leave Report

Select Access my Leave Report. Click Select.

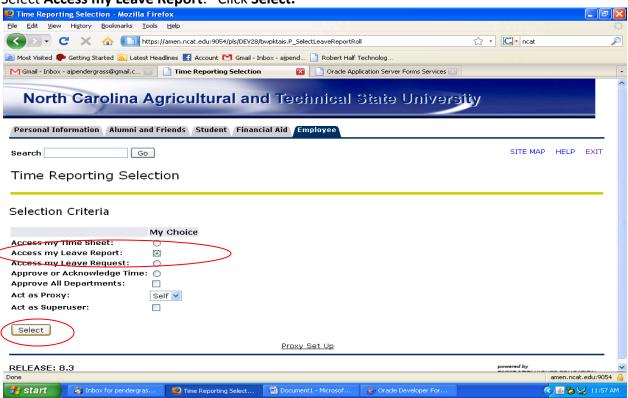

Page 5 Last update: 10/4/10

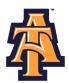

Select the appropriate **Title and Department** and **Leave Report Period and Status**. If there is more than one title contact your supervisor to determine the correct one to use. Then click **Leave** 

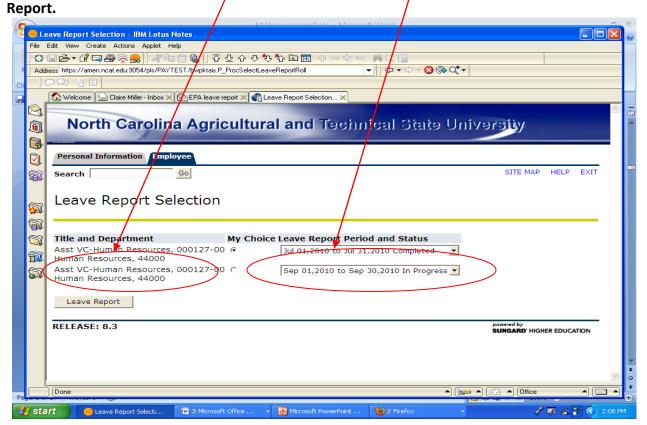

**Note**: There are five **STATUS** categories under Leave Report Period and Status in which you could be classified:

- 1. In Progress You have started your leave report, but not submitted it for approval.
- 2. **Pending** You have submitted your leave report for approval.
- 3. **Completed** The leave report has been approved by your supervisor and sent to Payroll.
- 4. **Not Started** You have not started the leave report process.
- 5. **Returned for Correction** There was a problem with your leave report and it was returned to you by the supervisor to correct.

Page 6 Last update: 10/4/10

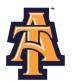

You will see the **Leave Reporting** screen. On the top, you will see your **title**, **department**, **and leave reporting period**. Confirm you are on the right leave period.

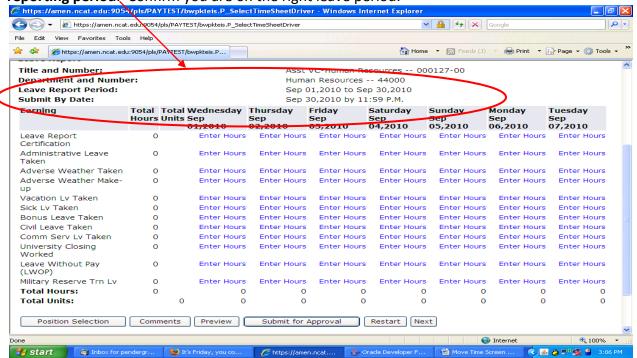

Notice that the column headings across the top correspond to the first week of the month, starting with the first day of the MONTH on the far left.

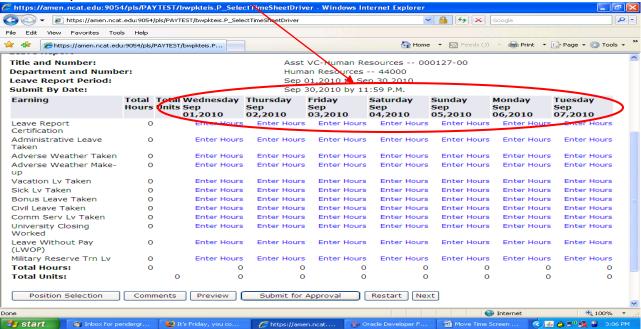

Page 7 Last update: 10/4/10

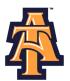

The far left column, lists the work and leave categories. For complete description of the leave, refer to the "Leave Comparison Chart."

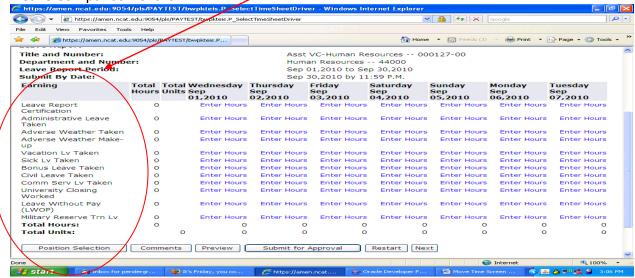

The first day of the month is given in the next column with fields to enter hours for each work and leave category.

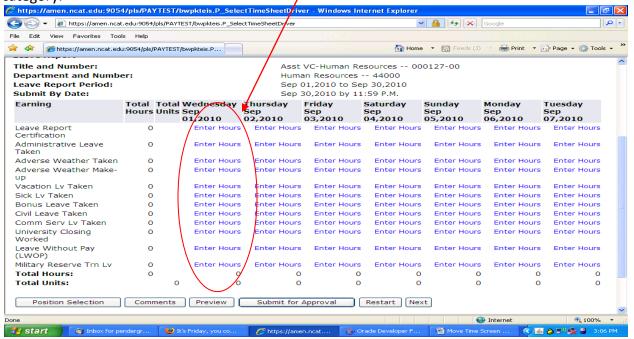

Page 8 Last update: 10/4/10

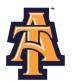

For example, for **Wednesday, September 1**st, you have a field to enter "**Sick Leave Taken**"

\*\*Entips://amen.ncat.edu:9054/pls/PAYTEST/bwpkteis.P\_SelectTimeSheetDriver - Windows Internet Explorer

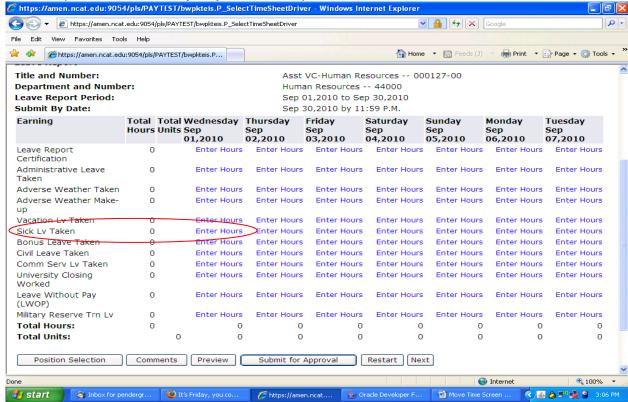

The screen provides data entry fields for all other leave categories, such as **Vacation Leave Taken**, **Sick Leave Taken**, and **Bonus Leave Taken**.

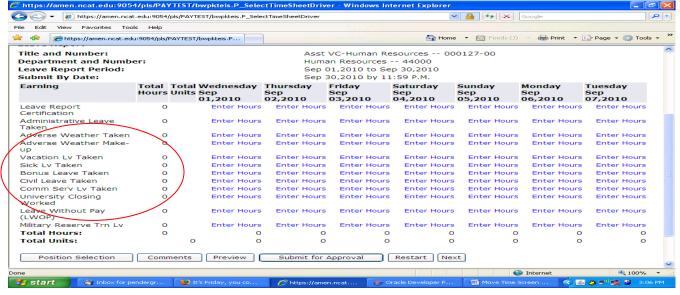

Page 9 Last update: 10/4/10

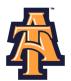

Some of the leave categories, such as **Leave Without Pay (LWOP)** or **Military Reserve Training Leave Taken**, you may seldom or never take.

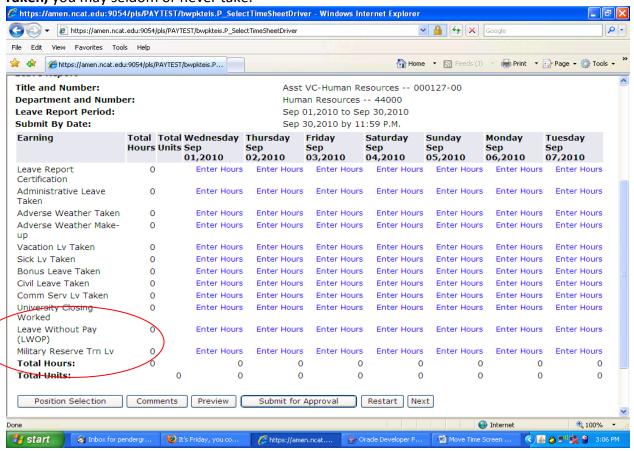

Page 10 Last update: 10/4/10

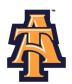

To help you transition to reporting your leave via Banner Self- Service, you may wish to enter your time FIRST on the PD-110/AT

Form PD-110/AT (revised) Oct. 2002

Employee's Signature:

Supervisor's Signature:

## NORTH CAROLINA A&T STATE UNIVERSITY

## Office of Academic Affairs Employee Monthly Leave Record

|                                                                             |       | To be use | ed by em  | ployees c   | covered u | inder the | leave pol | icy for tw                                                                                                   | elve mo | nth EPA <sub>1</sub> | personne | el.              |     |   |   |                                                                                |        |                       |  |   |  |  |
|-----------------------------------------------------------------------------|-------|-----------|-----------|-------------|-----------|-----------|-----------|----------------------------------------------------------------------------------------------------|---------|----------------------|----------|------------------|-----|---|---|--------------------------------------------------------------------------------|--------|-----------------------|--|---|--|--|
| Record leave daily according to the following codes:  Administrative Leave) |       |           |           |             |           |           |           | "A" for Annual leave taken "S" for Sick leave taken "H" for Holiday "O" for all Other leave taken (including |         |                      |          |                  |     |   |   |                                                                                |        |                       |  |   |  |  |
|                                                                             |       |           |           |             |           |           |           |                                                                                                    |         |                      |          |                  |     |   |   | "B" for Special <b>Bonus</b> leave taken "X" for no Annual or Sick leave taken |        |                       |  |   |  |  |
|                                                                             |       |           |           |             |           |           |           |                                                                                                    |         |                      |          |                  |     |   |   |                                                                                |        | ould be s<br>followin |  | _ |  |  |
|                                                                             |       |           |           |             |           |           |           | Name                                                                                                    |         |                      |          |                  |     |   | 9 | SS #· X                                                                        | XX-XX- |                       |  |   |  |  |
|                                                                             |       |           |           |             |           |           |           | SS #: <u>XXX-XX-</u><br>Year:                                                                                |         |                      |          |                  |     |   |   |                                                                                |        |                       |  |   |  |  |
| Note:                                                                       | Leave | is taken  | in half-o | days or f   | ull days  | ONLY.     |           |                                                                                                    |         |                      |          |                  |     |   |   |                                                                                |        |                       |  |   |  |  |
|                                                                             | 1     | 2         | 3         | 4           | 5         | 6         | 7         | 8                                                                                                    | 9       | 10                   | 11       | 12               | 13  | I |   |                                                                                |        |                       |  |   |  |  |
| -                                                                           | 17    | 18        | 19        | 20          | 21        | 22        | 23        | 24                                                                                                    | 25      | 26                   | 27       | 28               | 29  | + |   |                                                                                |        |                       |  |   |  |  |
| L                                                                           |       |           |           |             |           |           |           | F . 1 C                                                                                                    | 1 74    | .1                   |          |                  |     | _ |   |                                                                                |        |                       |  |   |  |  |
|                                                                             | -     | Annual    |           | G: -        | 1_        | D         |           | Γotals for                                                                                                   |         |                      |          | NI - C' -1       | 1 A | _ |   |                                                                                |        |                       |  |   |  |  |
|                                                                             |       |           |           | Annual Sick |           | Bonus     |           | Holiday                                                                                                    |         | Other                |          | No Sick or Annua |     |   |   |                                                                                |        |                       |  |   |  |  |
|                                                                             | L     |           |           |             |           |           |           |                                                                                                    |         |                      |          |                  |     | _ |   |                                                                                |        |                       |  |   |  |  |

Date: \_\_\_\_\_

Date: \_\_\_\_\_

Department:

Page 11 Last update: 10/4/10

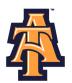

You should enter your leave on a WEEKLY basis. To enter your leave, click on the **ENTER HOURS** field corresponding to the type of leave category AND the specific day. For example, if you were out sick on Monday, September 1st, you would click on the **ENTER HOURS** field corresponding to **Sick Leave Taken** AND **Monday, September 1st.** 

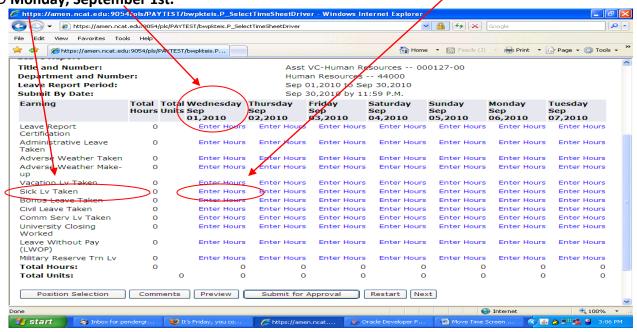

Banner will display the **Time Sheet** screen with a **data entry field**. Enter the number of hours of **Sick Leave** taken for September 1<sup>st</sup> and click **SAVE.** 

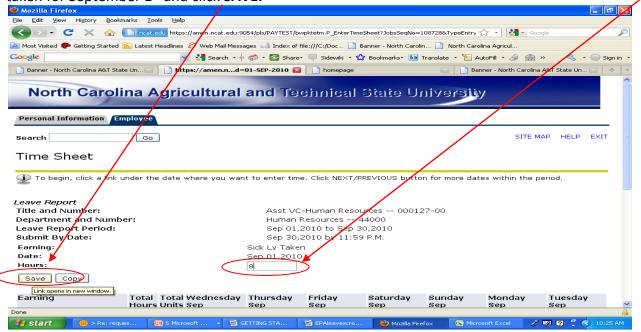

Page 12 Last update: 10/4/10

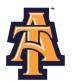

You can use the **COPY** function to enter leave. For example, you take a vacation day the day after Labor Day. Find the **ENTER HOURS** field corresponding to **Vacation Leave** and Tuesday, September 7<sup>th</sup>.

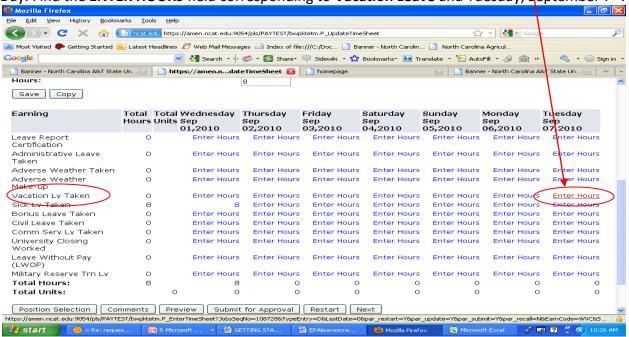

If you also took vacation days on Wednesday, Thursday, and Friday following Labor Day, click on those dates to copy 8 hours of **VACATION LEAVE** into those dates. Click **COPY**.

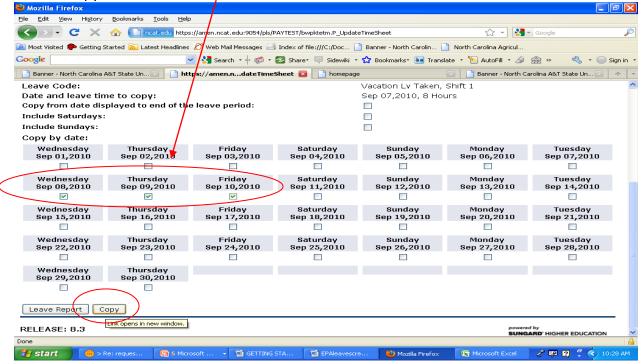

Page 13 Last update: 10/4/10

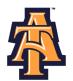

Every month, you need to enter a "1" in the **LEAVE REPORT CERTIFICATION** field. This will indicate that you have reported leave—even if you haven't taken any type of leave for the month.

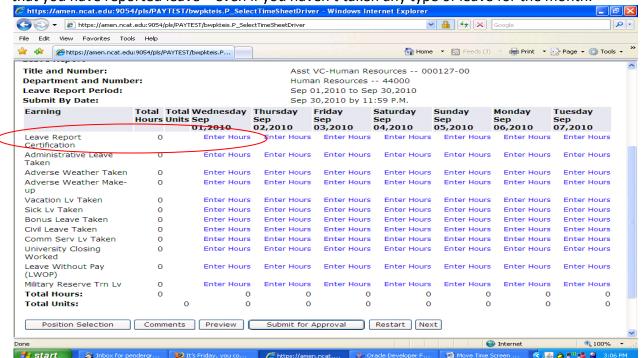

Click on **ENTER HOURS** corresponding to **LEAVE REPORT CERTIFICATION** field and the first working day of the month.

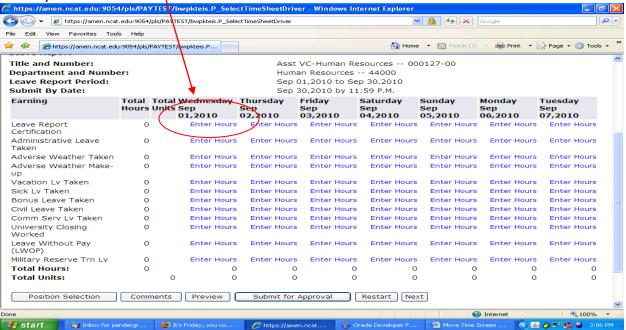

Page 14 Last update: 10/4/10

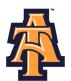

On the Time Sheet screen, enter "1" and click SAVE.

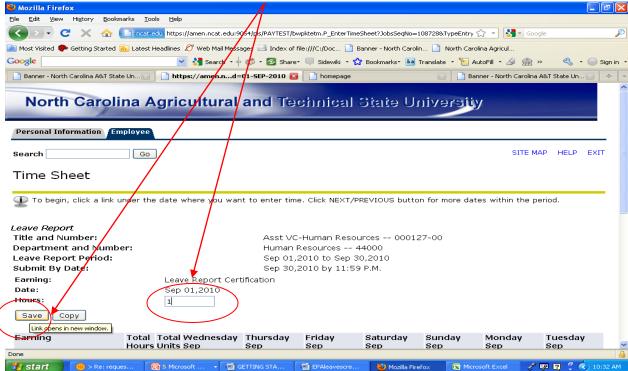

After you have completed entering your leave taken for the week and clicked SAVE, EXIT out of Banner.

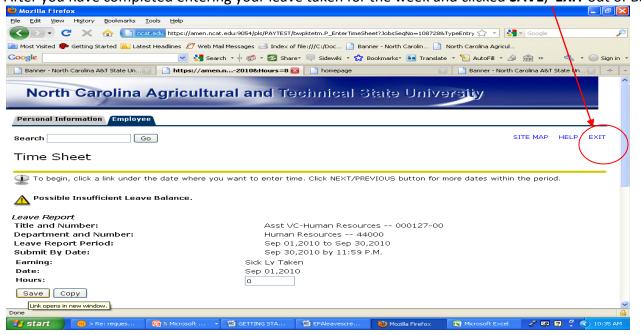

Page 15 Last update: 10/4/10

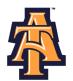

When you return to Banner, use the **NEXT** button to navigate to the next week.

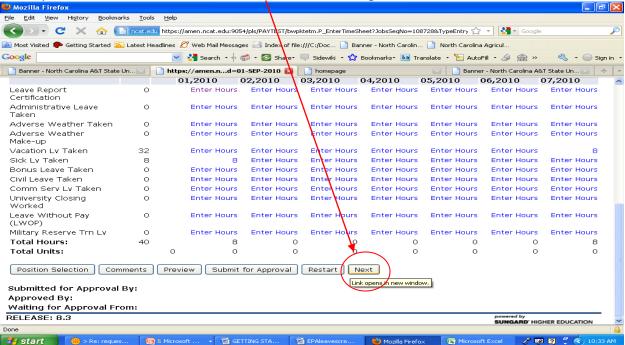

To view leave enter from the previous week, click on **PREVIOUS** at the bottom of the page.

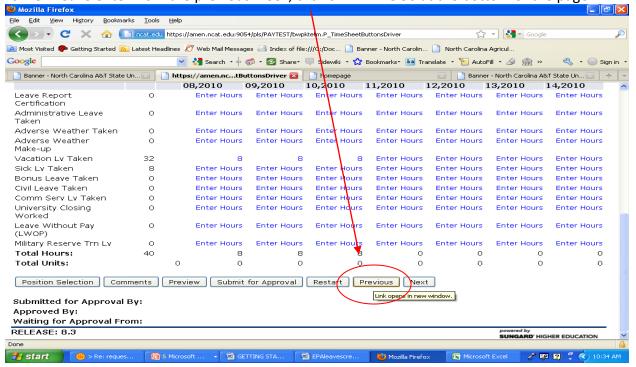

Page 16 Last update: 10/4/10

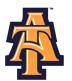

Banner will display the previous week's reported leave.

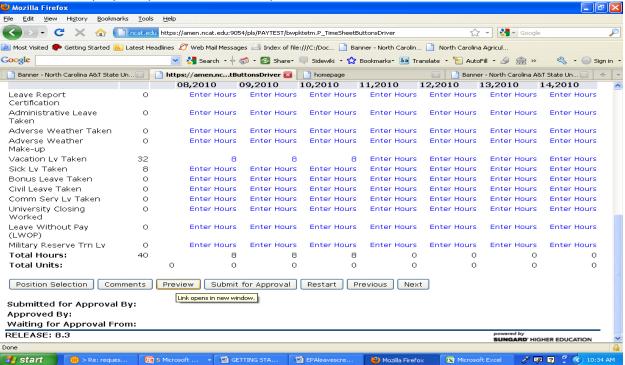

To correct an earlier entry, click on the **ENTER HOURS** corresponding to the date and type of leave you wish to correct, and then re-enter the time and **SAVE**.

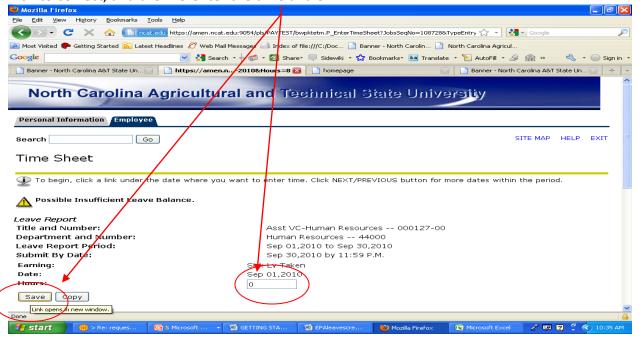

Page 17 Last update: 10/4/10

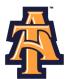

Occasionally, you may wish to explain your **LEAVE** to your supervisor. Click on **COMMENTS** at the bottom of the screen.

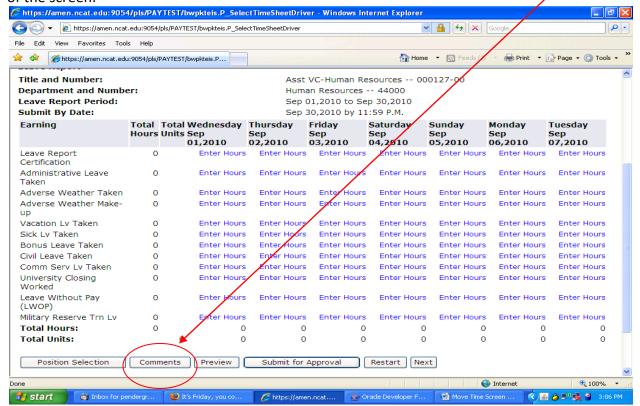

You will see a COMMENTS screen. Enter your comments and then click on SAVE.

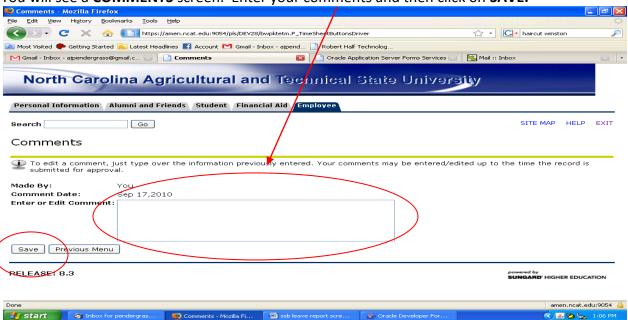

Page 18 Last update: 10/4/10

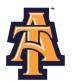

After you have completed your monthly **Leave Record**, you may wish to Preview it PRIOR to submitting for approval to your supervisor. Click **PREVIEW** at the bottom of the **Leave Record** page.

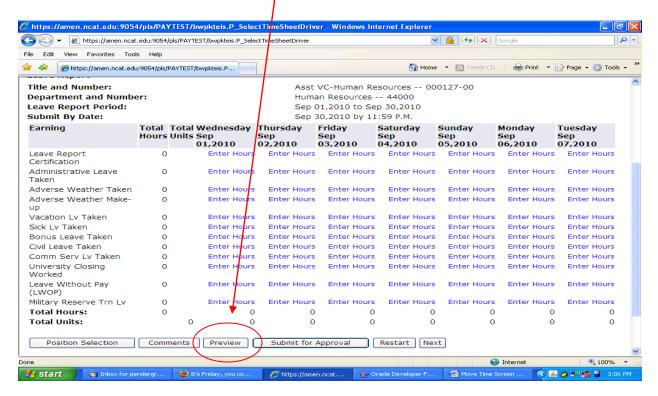

Once you have entered your leave for the month, you will want to submit your **Leave Record**, to your supervisor for approval. Click the **SUBMIT FOR APPROVAL** button at the bottom of the page.

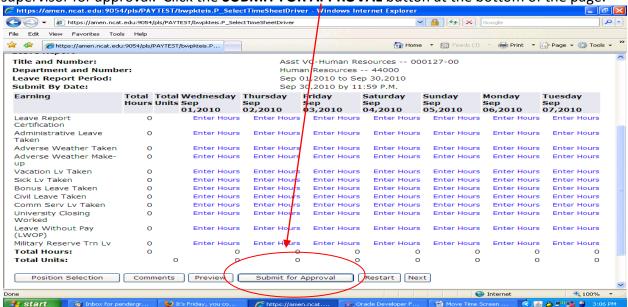

Page 19 Last update: 10/4/10

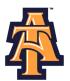

You will enter your six-digit (numbers only) **PIN** and click on **SUBMIT**. Your **Leave Record** will route to

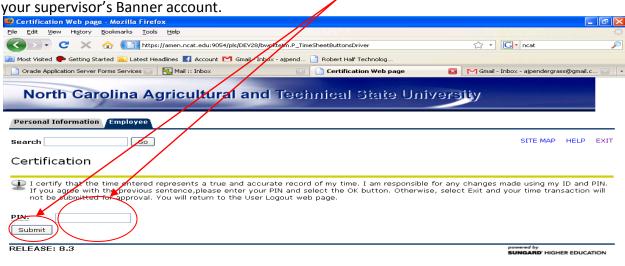

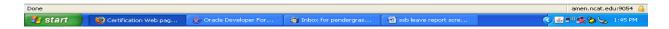

## Once you hit **SUBMIT**, you will receive a confirmation screen.

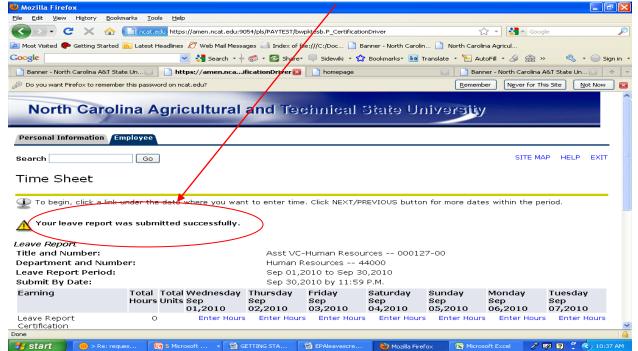

Page 20 Last update: 10/4/10

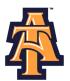

## **Approval Process**

Once you hit **SUBMIT**, your **Leave Record** routes to your supervisor for approval, and you cannot change your **Leave Record** via your Banner ID.

- Your supervisor or proxy, will approve your Leave Record, and your leave will be recorded in Banner.
- To correct your Leave Record after you have submitted it, you can:
  - » Ask your supervisor to return it for correction.
  - » Ask your supervisor to correct your Leave Record on your behalf.

When you log into Banner, you will see that the monthly leave you completed is now in **Pending Status**.

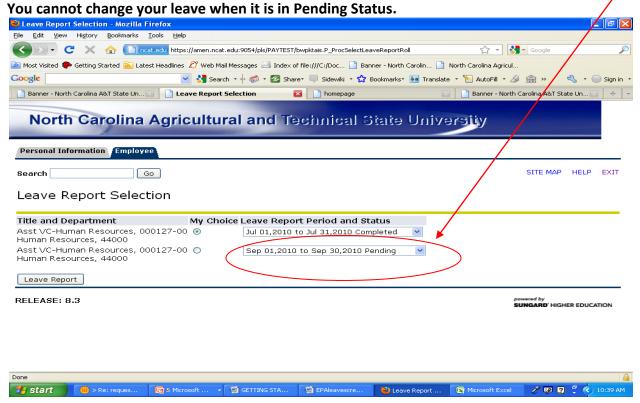

Page 21 Last update: 10/4/10

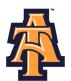

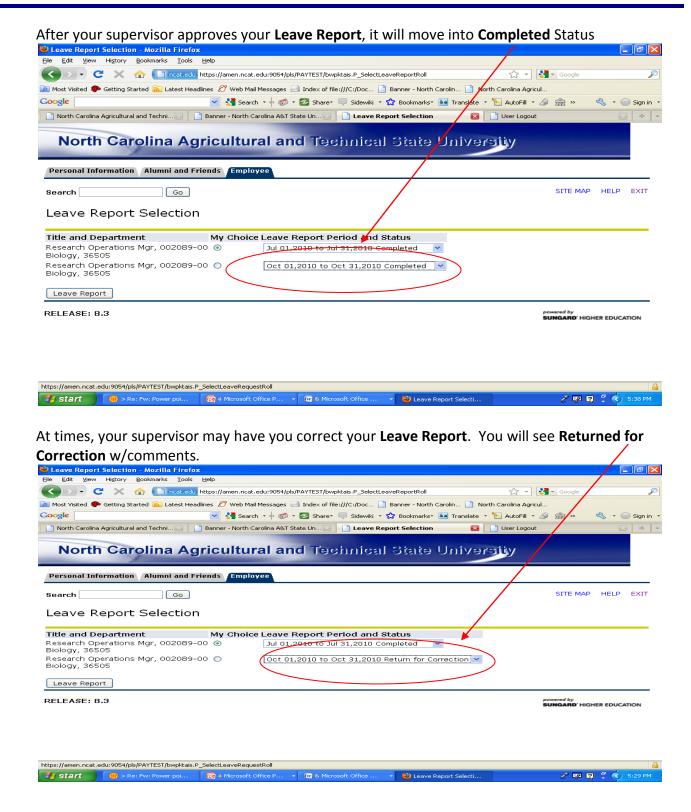

Page 22 Last update: 10/4/10

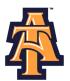

View the comments, and make the corrections. Then re-submit your corrected Leave Report.

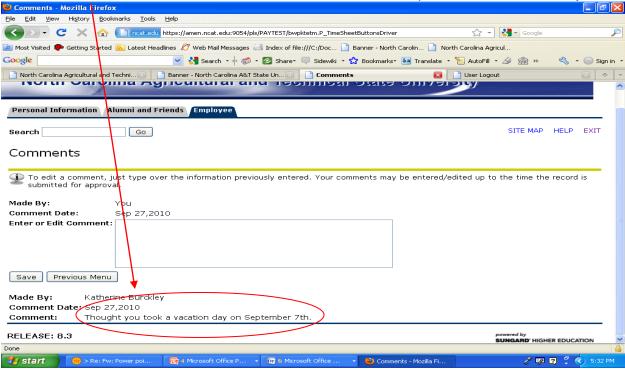

Page 23 Last update: 10/4/10

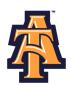

## **IMPORTANT REMINDERS**

- Employees must complete their Leave Report by Payroll deadlines.
- Supervisors must approve the Leave Report by Payroll deadlines.
- Your Leave Balances represent your accrued leave as of the last Payroll cycle.
- Enter your time and leave *accurately*.
- Your Leave Report cannot be changed by you via your Banner ID once it has been submitted. Contact your supervisor (or proxy), if you discover a problem.

IMPORTANT: FAILURE TO MEET A DEADLINE CAN RESULT IN YOUR PAY BEING DEFERRED UNTIL THE NEXT PAY CYCLE!

Page 24 Last update: 10/4/10